# INGE-LORE'S TUIORIALE

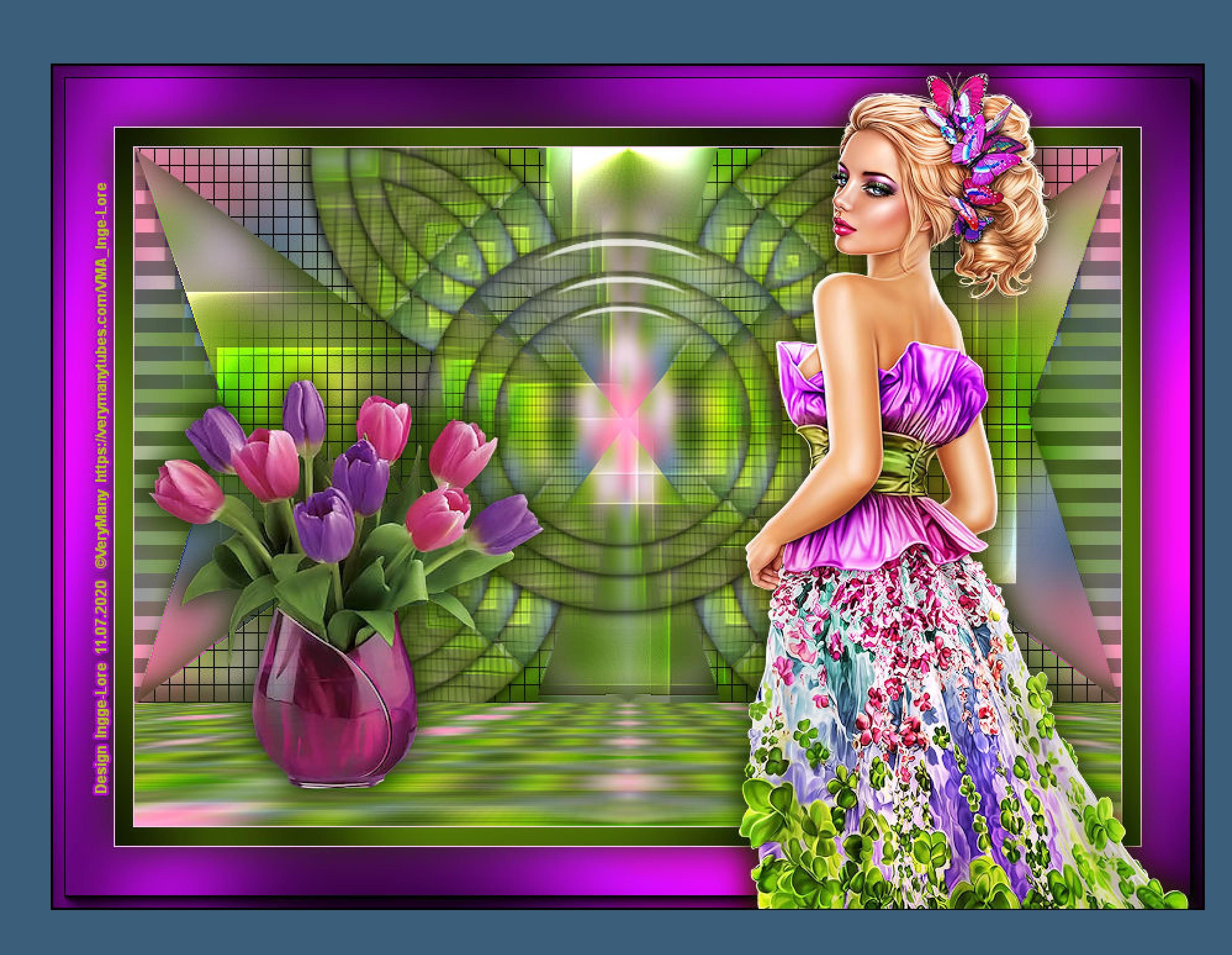

## **ANIMABELLE** Tutoriale – [Animabelle](https://tuts.rumpke.de/tutoriale-animabelle/) [Animabelle](https://tuts.rumpke.de/animabelle-seite-2/) – Seite 2

**CARINE** Carine 2 alte [Übersetzungen](https://tuts.rumpke.de/carine-2/) • [Tutoriale](https://tuts.rumpke.de/tutoriale-carine/) – Carine

Animabelle 3 alte [Übersetzungen](https://tuts.rumpke.de/animabelle-3/) Animabelle 4 alte [Übersetzungen](https://tuts.rumpke.de/animabelle-4/) Animabelle 5 Alte [Übersetzungen](https://tuts.rumpke.de/animabelle-5/) Animabelle 6 Alte [Übersetzungen](https://tuts.rumpke.de/animabelle-6/)

**COLYBRIX** • [Tutoriale](https://tuts.rumpke.de/tutoriale-colybrix/) – Colybrix

• [Colybrix](https://tuts.rumpke.de/colybrix-2/) 2

**DENISE** [Tutoriale](https://tuts.rumpke.de/tutoriale-denise-alte-tutoriale/) – Denise  $\bullet$  [Denise](https://tuts.rumpke.de/denise-2/) – 2

• [Denise](https://tuts.rumpke.de/denise-3/) 3

### **BARBARA** [Tutoriale](https://tuts.rumpke.de/tutoriale-barbara/) – Barbara

**BEA** [Tutoriale](https://tuts.rumpke.de/tutoriale-bea/) – Bea

• [Evalynda](https://tuts.rumpke.de/evalynda-2/) 2 [Tutoriale](https://tuts.rumpke.de/tutoriale-evalynda/) – Evalynda

[Soxikibem](https://tuts.rumpke.de/soxikibem-tuts-1-32/) – Tuts 1-32 Tutoriale – [Soxikibem](https://tuts.rumpke.de/tutoriale-soxikibem/) [Soxikibem](https://tuts.rumpke.de/soxikibem-seite-2/) – Seite 2 • [Soxikibem](https://tuts.rumpke.de/soxikibem-seite-3/) – Seite 3

**MIEKE** [Mieke](https://tuts.rumpke.de/mieke-tut-1-40/) Tut 1-80

• [Mieke](https://tuts.rumpke.de/mieke-81-160/) 81 – 160 • [Mieke](https://tuts.rumpke.de/mieke-161-233/)  $161 - 233$ • Mieke [Weihnachten 1-62](https://tuts.rumpke.de/mieke-weihnachten-1-62/) • [Tutoriale](https://tuts.rumpke.de/tutoriale-mieke/) – Mieke

• [Tutoriale](https://tuts.rumpke.de/tutoriale-elaine/) – Elaine [Tutoriale](https://tuts.rumpke.de/tutoriale-inacia-neves/) – Inacia Neves Tutoriale – [Leni Diniz](https://tuts.rumpke.de/tutoriale-leni-diniz/)

**EVALYNDA**

**TESY** • [Tesy](https://tuts.rumpke.de/tesy-tuts-1-37/) Tuts 1-37

• [Tutoriale](https://tuts.rumpke.de/tutoriale-tesy/) – Tesy

**SWEETY** • [Sweety](https://tuts.rumpke.de/sweety-tut-1-81/) Tut 1-81

• Sweety Tuts [82-104](https://tuts.rumpke.de/sweety-tuts-82-104/) • [Tutoriale](https://tuts.rumpke.de/tutoriale-sweety/) – Sweety

**FRANIE MAR[GOT](mailto:i.rumpke@gmx.de)**

[Tutoriale](https://tuts.rumpke.de/tutoriale-franie-margot/) – Franie Margot Franie [Margot](https://tuts.rumpke.de/franie-margot-2/) 2 Franie [Margot](https://tuts.rumpke.de/franie-margot-3/) 3

**ELISE** [Tutoriale](https://tuts.rumpke.de/1098-2/elise/) – Elise • [Elise](https://tuts.rumpke.de/elise-2/) 2

**NICOLE** [Tutoriale](https://tuts.rumpke.de/tutoriale-nicole/) – Nicole

**SOXIKIBEM**

• [Nicole](https://tuts.rumpke.de/nicole-2/) 2

**Andre**  $1 + 2 + 3 + 4$  $1 + 2 + 3 + 4$  $1 + 2 + 3 + 4$  $1 + 2 + 3 + 4$  $1 + 2 + 3 + 4$  $1 + 2 + 3 + 4$  $1 + 2 + 3 + 4$ **[Annarella](https://tuts.rumpke.de/annarella/)**

**[Katinka](https://tuts.rumpke.de/katinka-tuts-1-29/) Tuts 1-29 Katinka**  $|1| + |2| + 3 + 4$  $|1| + |2| + 3 + 4$  $|1| + |2| + 3 + 4$  $|1| + |2| + 3 + 4$  $|1| + |2| + 3 + 4$  $|1| + |2| + 3 + 4$  $|1| + |2| + 3 + 4$ 

[Soxikibem](https://tuts.rumpke.de/soxikibem-seite-4-2/) – Seite 4 Tutoriale – [Ana-Maria](https://tuts.rumpke.de/tutoriale-ana-maria/) [Tutoriale](https://tuts.rumpke.de/tutoriale-cidaben/) – CidaBen

Tutoriale – [Marcinha](https://tuts.rumpke.de/tutoriale-marcinha/) [Tutoriale](https://tuts.rumpke.de/tutoriale-roberta/) – Roberta [Tutoriale](https://tuts.rumpke.de/tutoriale-tati-robert/) – Tati Robert

**Dieses Tutorial habe ich mit der Erlaubnis von Animabelle übersetzt, ihre schöne Seite findest du hier** 

> Marcinha und [Soxikibem](https://tuts.rumpke.de/marcinha-und-soxikibem/) Tutoriale [Marcinha](https://tuts.rumpke.de/tutoriale-marcinha-elaine/) + Elaine

**VALY** • [Tutoriale](https://tuts.rumpke.de/tutoriale-valy/) – Valy Valy – alte [Tutoriale](https://tuts.rumpke.de/valy-alte-tutoriale/)

**YEDRALINA**

[Yedralina](https://tuts.rumpke.de/yedralina-2/) 2 alte Tutoriale Tutoriale – [Yedralina](https://tuts.rumpke.de/tutoriale-yedralina/)

**[MELODI](http://animabelle.free.fr/Tutoriels_Animabelle/Page6/Grace/Grace.htm)**

[Tutoriale](https://tuts.rumpke.de/tutoriale-melodi/) – Melodi

**NOCH MEHR TUTORIALE**

**[Anesia](https://tuts.rumpke.de/anesia/) Azalee [1](https://tuts.rumpke.de/azalee-1/)**

**Belinda [1](https://tuts.rumpke.de/belinda/) [2](https://tuts.rumpke.de/belinda-seite-2/) 3 [Bijounet](https://tuts.rumpke.de/bijounet/)**

**[Catrien](https://tuts.rumpke.de/catrien/)** *[Ceylan](https://tuts.rumpke.de/ceylan/)*

**[Cloclo](https://tuts.rumpke.de/tutoriale-cloclo/)**

**Cloclo [2](https://tuts.rumpke.de/cloclo-2/) [3](https://tuts.rumpke.de/cloclo-3/) 4 [Cloclo](https://tuts.rumpke.de/cloclo-2/) alte Tuts**

**[Corinne](https://tuts.rumpke.de/corinne/)** *[Dilek](https://tuts.rumpke.de/tutoriale-dilek/)*

**[Domie](https://tuts.rumpke.de/domie/) Edith**  $\boxed{1}$  $\boxed{1}$  $\boxed{1}$   $\boxed{2}$  $\boxed{2}$  $\boxed{2}$   $\boxed{3}$  $\boxed{3}$  $\boxed{3}$  [4](https://tuts.rumpke.de/tutoriale-edith/) **[Eglantine](https://tuts.rumpke.de/tutoriale-eglantine/)**

*[Kathania](https://tuts.rumpke.de/tutoriale-kathania/)*

*[Kamil](https://tuts.rumpke.de/tutoriale-kamil/)*

**Lady [Graph](https://tuts.rumpke.de/lady-graph/) [Laurette](https://tuts.rumpke.de/laurette/) [Libellule](https://tuts.rumpke.de/libellule/)**

**[Lily](https://tuts.rumpke.de/tutoriale-lily/) [Lola](https://tuts.rumpke.de/lola/)**

**Malacka [1](https://tuts.rumpke.de/malacka/) [2](https://tuts.rumpke.de/malacka-2/) 3 [Mentali](https://tuts.rumpke.de/mentali/) [Mineko](https://tuts.rumpke.de/mineko/) [2](https://tuts.rumpke.de/mineko-2/) [3](https://tuts.rumpke.de/mineko_3/) [4](https://tuts.rumpke.de/mineko-4/) 5**

[Noisette](https://tuts.rumpke.de/noisette-tut-1-80/) Tuts 1-80 [81-167](https://tuts.rumpke.de/noisette-81-167/)

*[Noisette](https://tuts.rumpke.de/tutoriale-noisette/)* **[Poushka](https://tuts.rumpke.de/tutoriale-poushka/) Rose de [Sable](https://tuts.rumpke.de/rose-de-sable/)**

**Tine Tuts [1-58](https://tuts.rumpke.de/tine-tuts-1-58/)** *[Tine](https://tuts.rumpke.de/tutoriale-tine/) ab 59* **[Womanance](https://tuts.rumpke.de/womanence/) [Zane](https://tuts.rumpke.de/zane/)**

**Ostern [1](https://tuts.rumpke.de/ostern/) 2 Weihnachten [1](https://tuts.rumpke.de/weihnachten/) 2 3 4 5** *[Signtags](https://tuts.rumpke.de/signtags/)*

**[Animationen](https://tuts.rumpke.de/animationen/)**

65

 $128\,$ 

**Animabelle – Grace**

# **Grace Anmut Inge-Lore 11.07.2020**

**Merci Animabelle de ce que je peux traduire vos beaux tutoriaux.**

**Das Copyright des original Tutorials liegt alleine bei Animabelle das Copyright der deutschen Übersetzung liegt alleine bei mir,Inge-Lore.Es ist nicht erlaubt,mein Tutorial zu kopieren oder aufanderen Seiten zum download anzubieten.Mein Material habe ich aus diversen Tubengruppen.Das Copyright des Materials liegt alleine beim jeweiligen Künstler.Sollte ich ein Copyright verletzt haben,sendet mir bitte eine [E-Mail.](mailto:i.rumpke@gmx.de) Ich danke allen Tubern für das schöne Material,**

> **oder Filters Unlimited–Tile & Mirror–Kaleidoscope Standard Bildeffekte–Nahtloses Kacheln Standard**

Kaleidoscope Divisions

Kaleidoscope Flower

Kaleidoscope Heart

Kaleidoscope Persian

a, AFH

All's Border FX

All's Power Grads

**Divisions** 

Variation

#### **Punkt 4** Kanteneffekte-nachzeichnen **Filters Unlimited–&<Bkg Kaleidoscope>–Flip SidesLsf Filters Unlimited 2.0** Navigator Presets About VM Experimental 4 QFlip UpperL  $\lambda$  $\Delta$ 4 QFlip UpperR VM Extravaganza

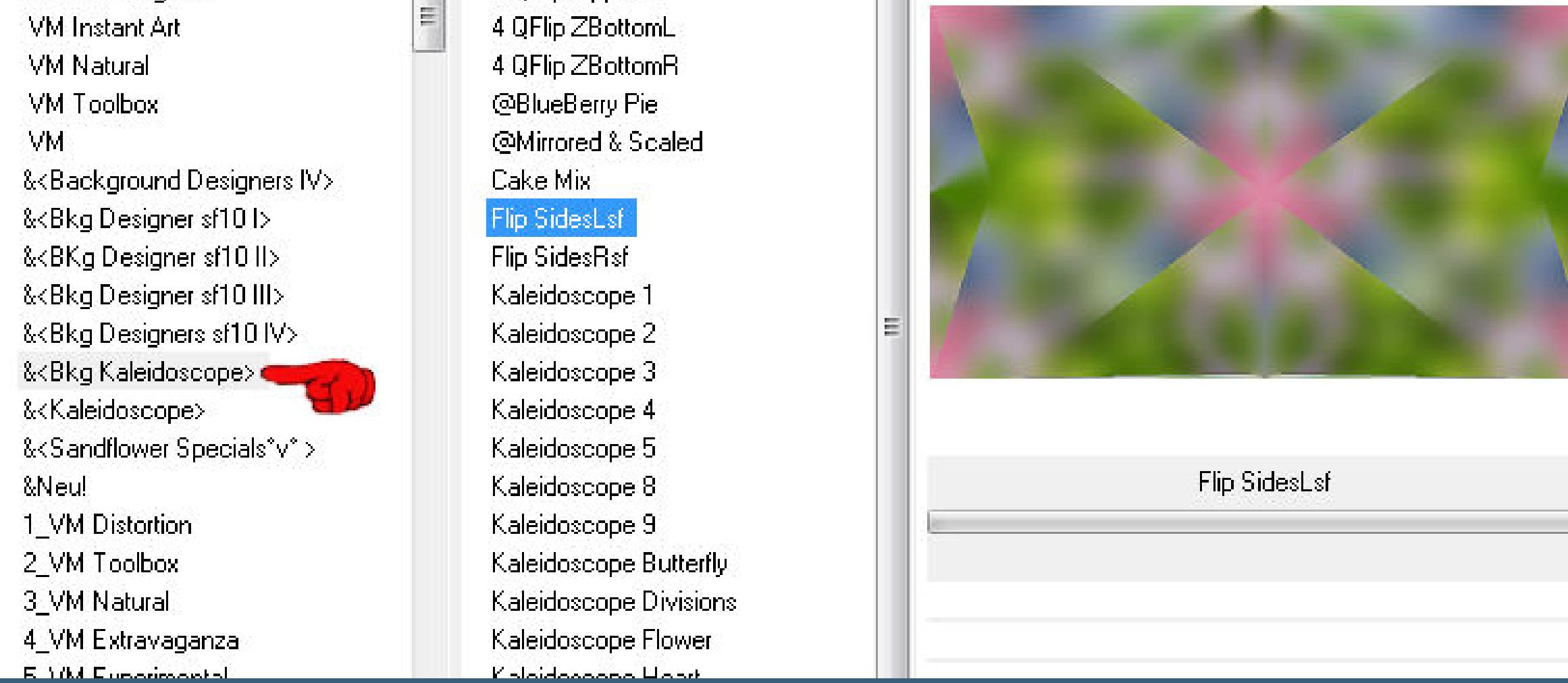

**ohne das es solche schönen Bilder gar nicht geben würde. Mein besonderer Dank geht an VeryMany für die schöne Personentube. Ich habe das Tutorial mit PSP 2020 gebastelt,aber es sollte auch mit allen anderen**

**Varianten zu basteln gehen. \*\*\*\*\*\*\*\*\*\*\*\*\*\*\*\*\*\*\*\*\*\*\*\*\*\*\*\*\*\*\*\*\*\*\*\*\*\*\*\*\*\*\*\*\*\*\*\*\*\*\*\*\* Hier werden meine Tutoriale getestet**

**\*\*\*\*\*\*\*\*\*\*\*\*\*\*\*\*\*\*\*\*\*\*\*\*\*\*\*\*\*\*\*\*\*\*\*\*\*\*\*\*\*\*\*\*\*\*\*\*\*\*\*\* [Plugins](http://www.lundentreux.info/infographie/filtres/Aentree.htm) Filters Unlimited–&<Bkg Kaleidoscope>–Kaleidoscope 3**

氏

**oder**

**Filters Unlimited–Tile & Mirror–Kaleidoscope Filters Unlimited–&<Bkg Kaleidoscope>–Flip SidesLsf Alfs Power Toys–Color Grid Alien Skin Eye Candy 5 Impact – Glass MuRa's Meister–Perspective Tiling**

#### **Punkt 9 Geh auf die unterste Ebene–duplizieren Ebene an oberster Stelle anordnen Bildeekte–Nahtloses Kacheln Standard Einstellen–Unschärfe–Bewegungsunschärfe**  $-x$ Bewegungsunschärfe Bildvorschau Vorschau  $\overline{\Box}$   $\Box$  $\boxed{2}$ Einstellungen Winkel Stärke (%): 100,00 台 90,00 章 OK Abbrechen Hilfe **Reexionseekte–Spiegelrotation**  $\mathbf{x}$ Spiegelrotation Bildvorschau ▶ Vorschau  $\neg$   $\Box$   $\odot$  $\boxed{2}$ Einstellungen Spiegelachse Horizontalversatz (%):  $rac{1}{2}$ Drehwinkel: 180 **a** Ō. 手 Vertikalversatz (%):  $\bullet$

**Kantenmodus** Andere Seite übernehmen **Wiederholen**  $\circ$  $©$  Farbe **O** Reflektieren OK Abbrechen Hilfe **dreh das ganze Bild nach links**

Ebenen Objekte Auswahl

A)

Ersetzen

 $\odot$ 

Nach links drehen

爾

 $\blacksquare$ 

**Tramages–Pool Shadow AAA Frames–Foto Frame Toadies–Look, Butthead, a TV!…**

**\*\*\*\*\*\*\*\*\*\*\*\*\*\*\*\*\*\*\*\*\*\*\*\*\*\*\*\*\*\*\*\*\*\*\*\*\*\*\*\*\*\*\*\*\*\*\*\*\*\*\*\* [Material](https://www.mediafire.com/file/jf13r6bg9t014rv/Animabelle-207-Grace.rar/file) oder [HIER](https://filehorst.de/d/dkaACymk)**

**Punkt 11 Plugins–MuRa's Meister–Perspective Tiling**  $-x$ MuRa's Filter Meister - Perspective Tiling 1.1  $\Box$   $\rightarrow$  [80 Perspective < Stretch 4  $\Box$  $\sqrt{0}$  $\blacktriangleright$  $\Box$  $|0|$ Center 4  $\blacktriangleright$  $\Box$   $\rightarrow$  100 Height 4  $\rightarrow$  0 Offset $\times$   $\leftarrow$  $\qquad \qquad \qquad \Box$ Offset Y 4  $\Box$  $\uparrow$  $\vert 0 \vert$  $\Box$   $\rightarrow$  100 Crop 4  $\sqrt{255}$ Crop Opacity 4 Crop BG Color  $\Box$  25%  $\Box$ Web About... Cancel  $OK$ Reset Unknown Host ("9PSP")

**du brauchst noch Dekotube Personentube mit buntem Gewand/Kleid meine ist von VeryMany und du bekommst sie [HIER](http://verymanytubes.com/)**

**Punkt 12 In Ebene umwandeln Plugins–Toadies–Look, Butthead, a TV!…** Look, Butthead, a TV!... **Total Scanline Width**  $\overline{\phantom{a}}$ **Underline Width**  $\sum$ **Underline Shading**  $\triangle$ **Underline Alpha**  $\triangle$ 

 $\mathbf{x}$ 

13

128

115

69

 $0K$ **Cancel Auswahl umkehren Schlagschatten 0/0/45/30 Auswahl aufheben lösche die Ebene darunter**

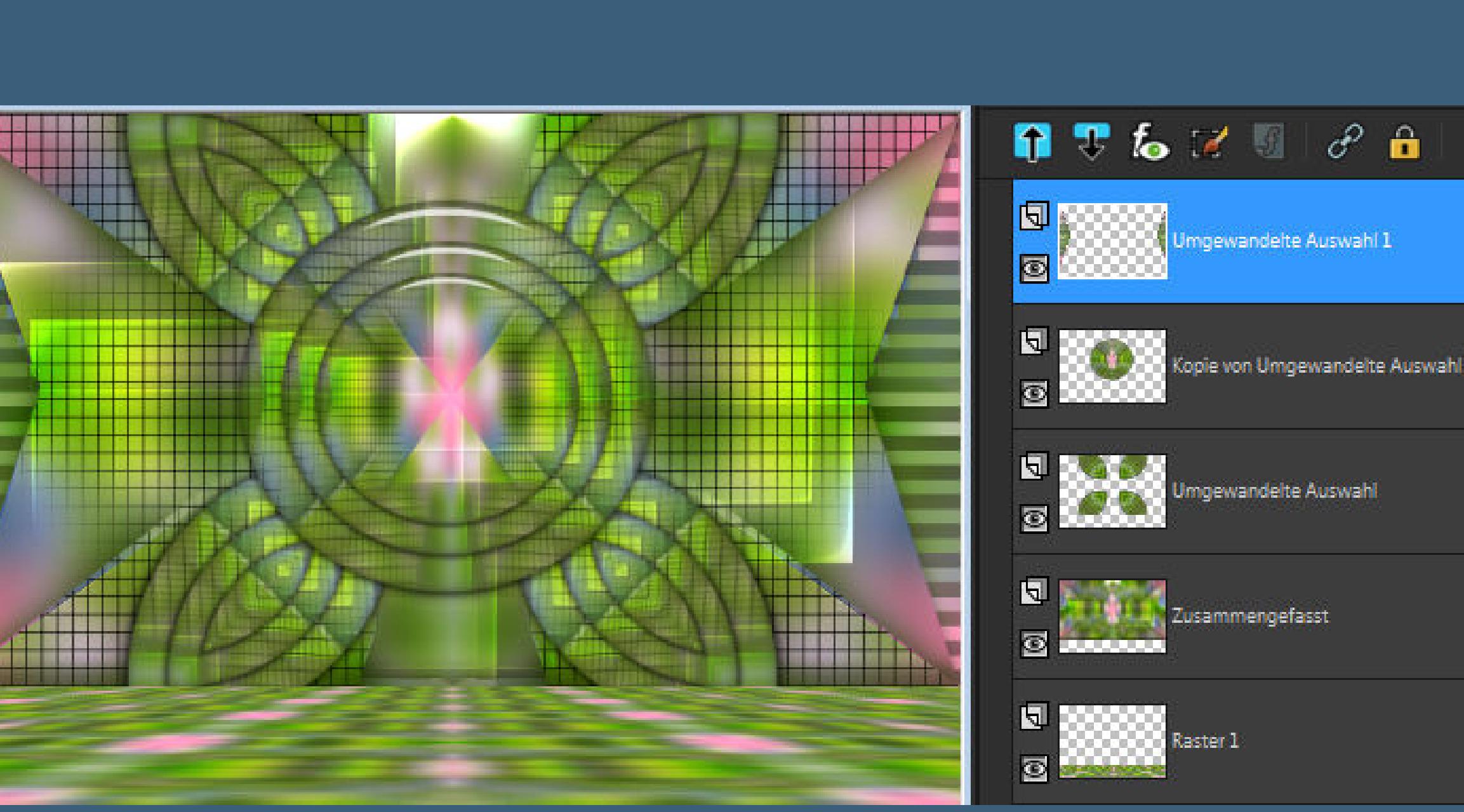

**\*\*\*\*\*\*\*\*\*\*\*\*\*\*\*\*\*\*\*\*\*\*\*\*\*\*\*\*\*\*\*\*\*\*\*\*\*\*\*\*\*\*\*\*\*\*\*\*\*\*\*\* Vorwort !! Alle,die mit einer neuen PSP Version (ab X3) arbeiten, können nicht mehr so spiegeln,wie man es bis dahin kannte. Dafür habe ich eine kleine Anleitung geschrieben,wie es mit Skripten geht. Schau [HIER](https://sites.google.com/site/ingelorestutoriale4/spiegeln-bei-neuen-psp-versionen)**

*Weil man bei den neuen PSP Versionen nicht mehr so einfach spiegeln kann,*

*mir dadurch die Arbeit schwerer gemacht wird und dir auch, habe ich mich dazu entschieden, nur noch mit den Skripten zu arbeiten !!!! Mach es dir auch einfach und installiere dir die Skripte !!* **\*\*\*\*\*\*\*\*\*\*\*\*\*\*\*\*\*\*\*\*\*\*\*\*\*\*\*\*\*\*\*\*\*\*\*\*\*\*\*\*\*\*\*\*\*\*\*\*\*\*\*\***

**Wenn etwas verkleinert wird,dann immer ohne Haken bei \*Alle Ebenen angepaßt\* , andernfalls schreibe ich es dazu. \*\*\*\*\*\*\*\*\*\*\*\*\*\*\*\*\*\*\*\*\*\*\*\*\*\*\*\*\*\*\*\*\*\*\*\*\*\*\*\*\*\*\*\*\*\*\*\*\*\*\* Das Originaltut**

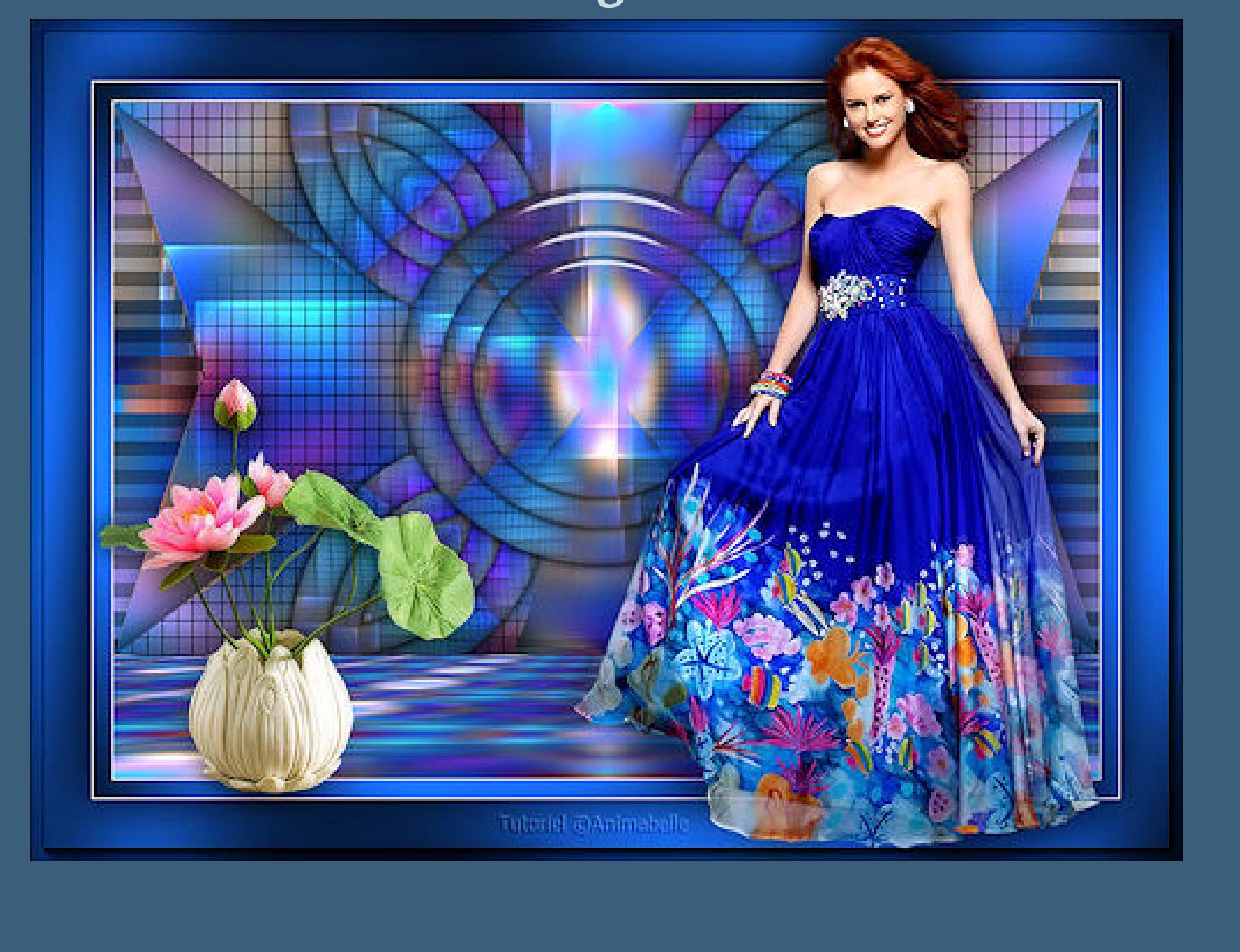

.

**Punkt 1 Schiebe die Selectionen in den Auswahlordner. Doppelklick auf das Preset,es installiert sich alleine. Such dir aus deinen Tuben eine helle VG und dunkle HG Farbe. Öne deine Personentube–kopieren–einfügen als neues Bild. Schließe das Original,mit der Kopie arbeiten wir erstmal.**

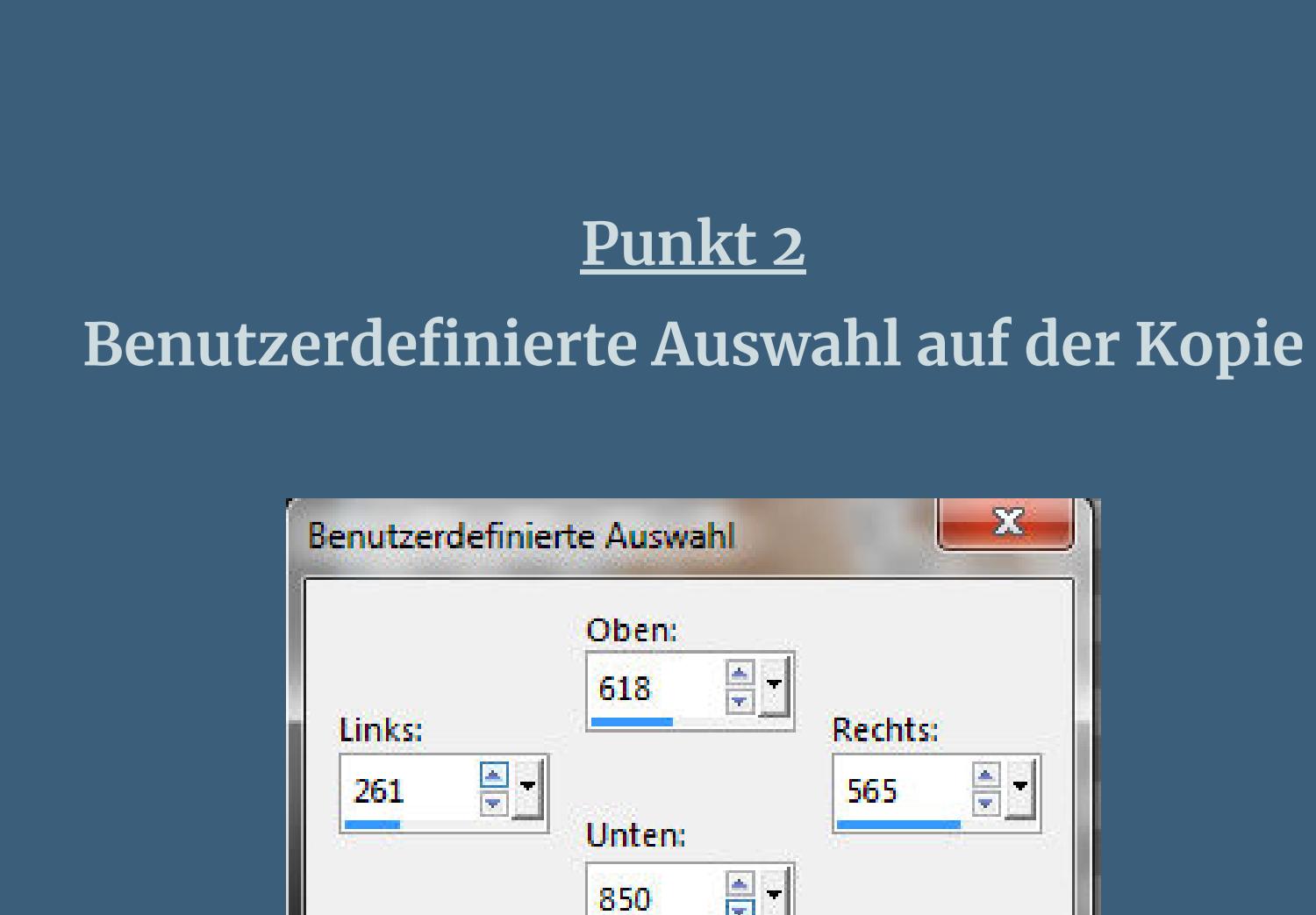

 $\mathbf{H}$ 850 Aktuelle Auswahl als Standard verwenden  $OK$ Abbrechen

**sitzt die Auswahl nicht auf einer bunten Stelle, dann mach einen Rechtsklick auf die Auswahl und schiebe sie an eine bunte Stelle–kopieren. Öffne ein neues Blatt 800 x 450 Px–Auswahl alles einfügen in die Auswahl–Auswahl aufheben**

design by Cewilja

render by Cewilja http://cewilja.blogspot.de

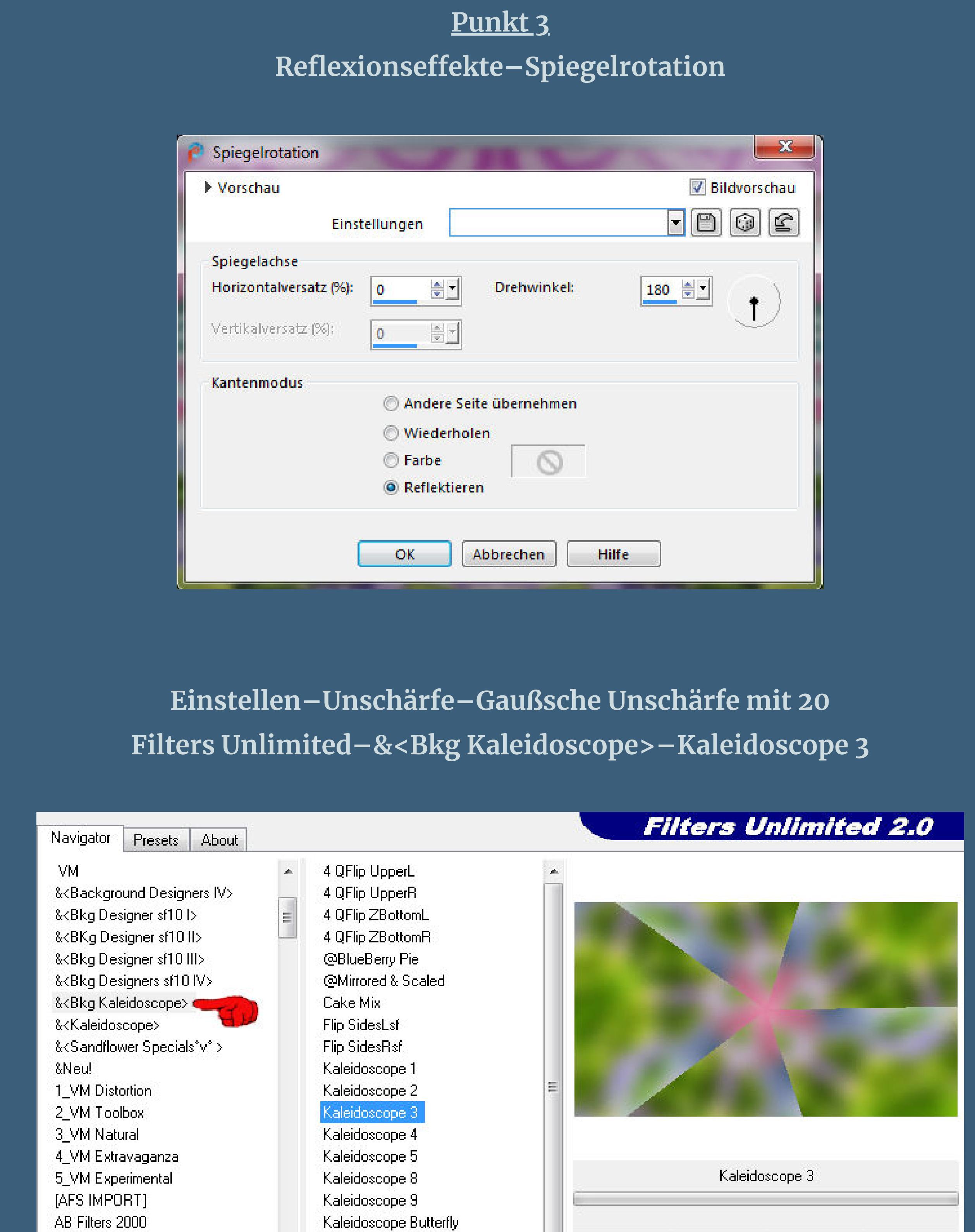

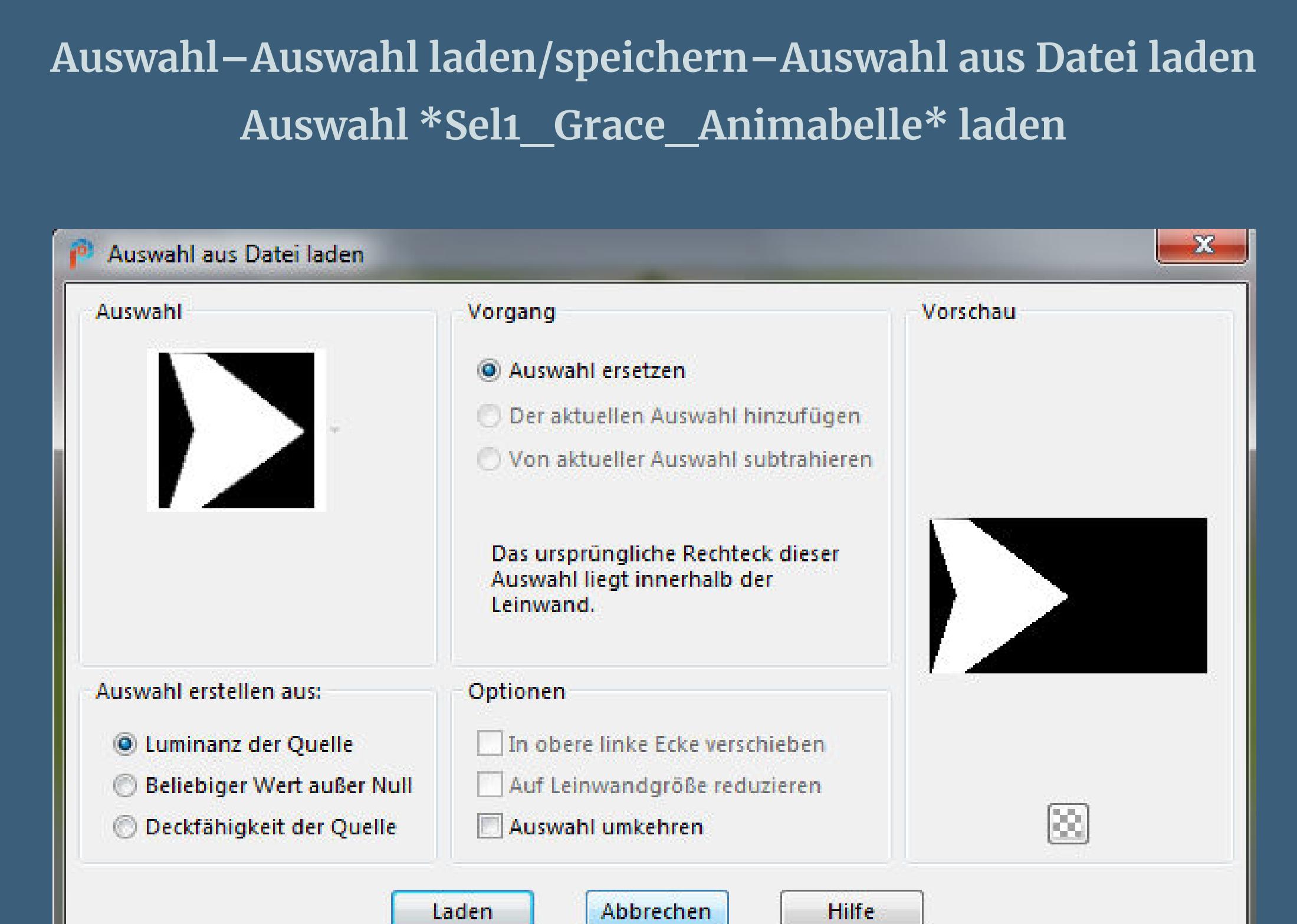

**in Ebene umwandeln Plugins–Alfs Power Toys–Color Grid**

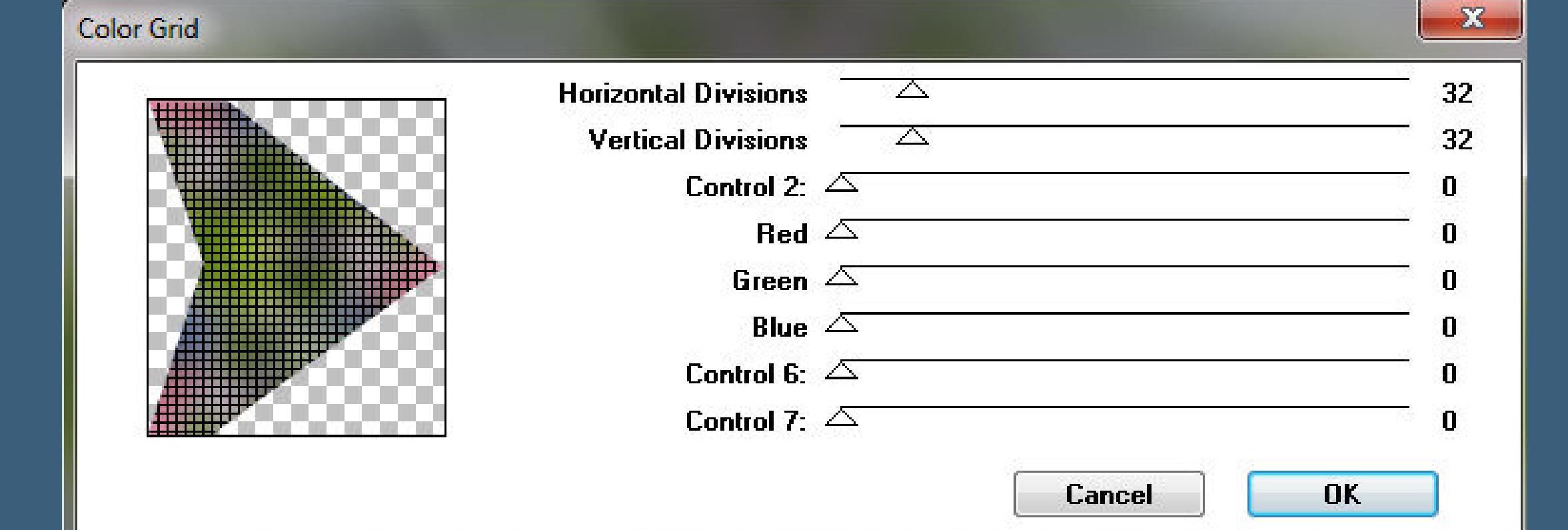

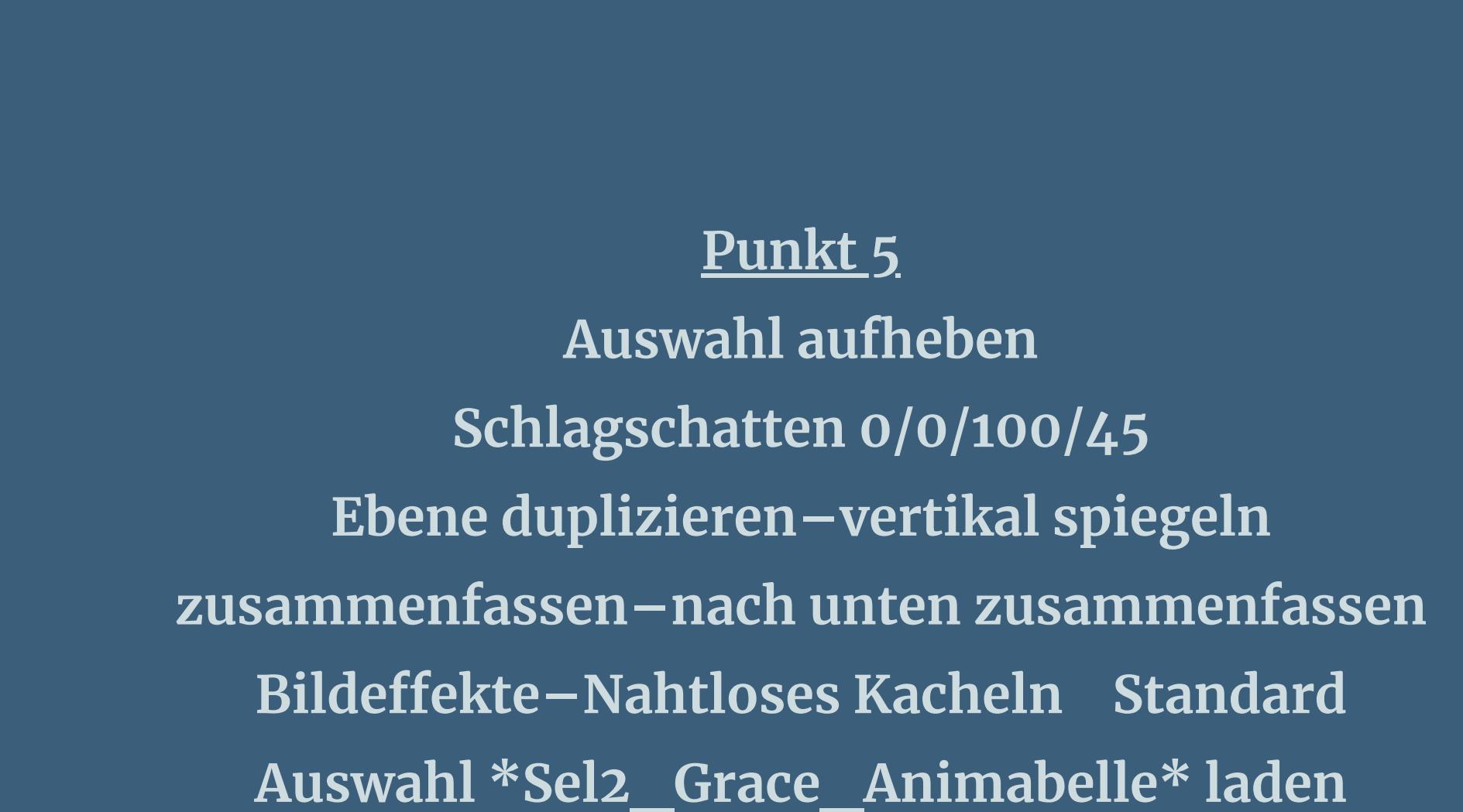

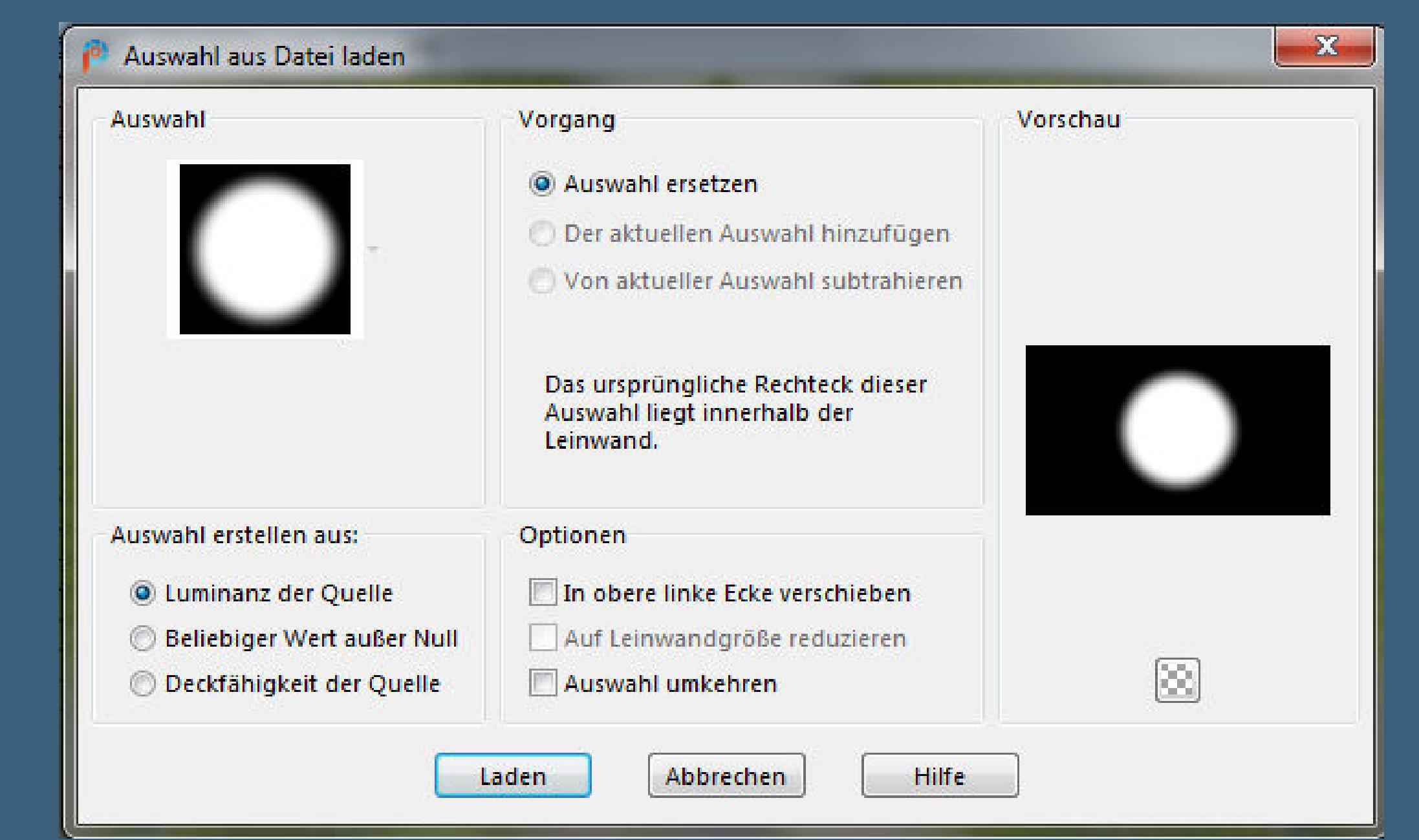

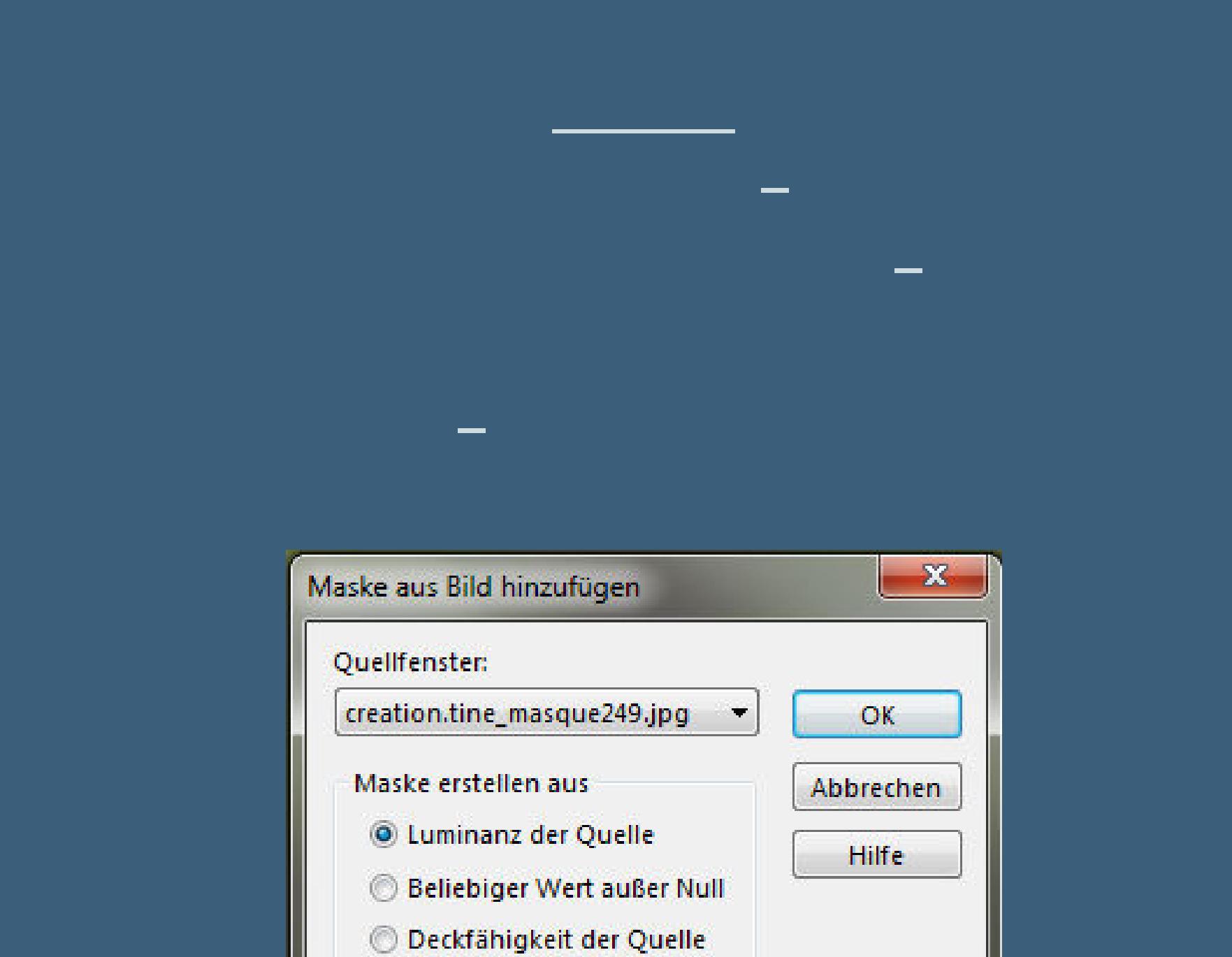

**zusammenfassen–Gruppe zusammenfassen Mischmodus Unterbelichten (Aufhellen)**

Maske umkehren

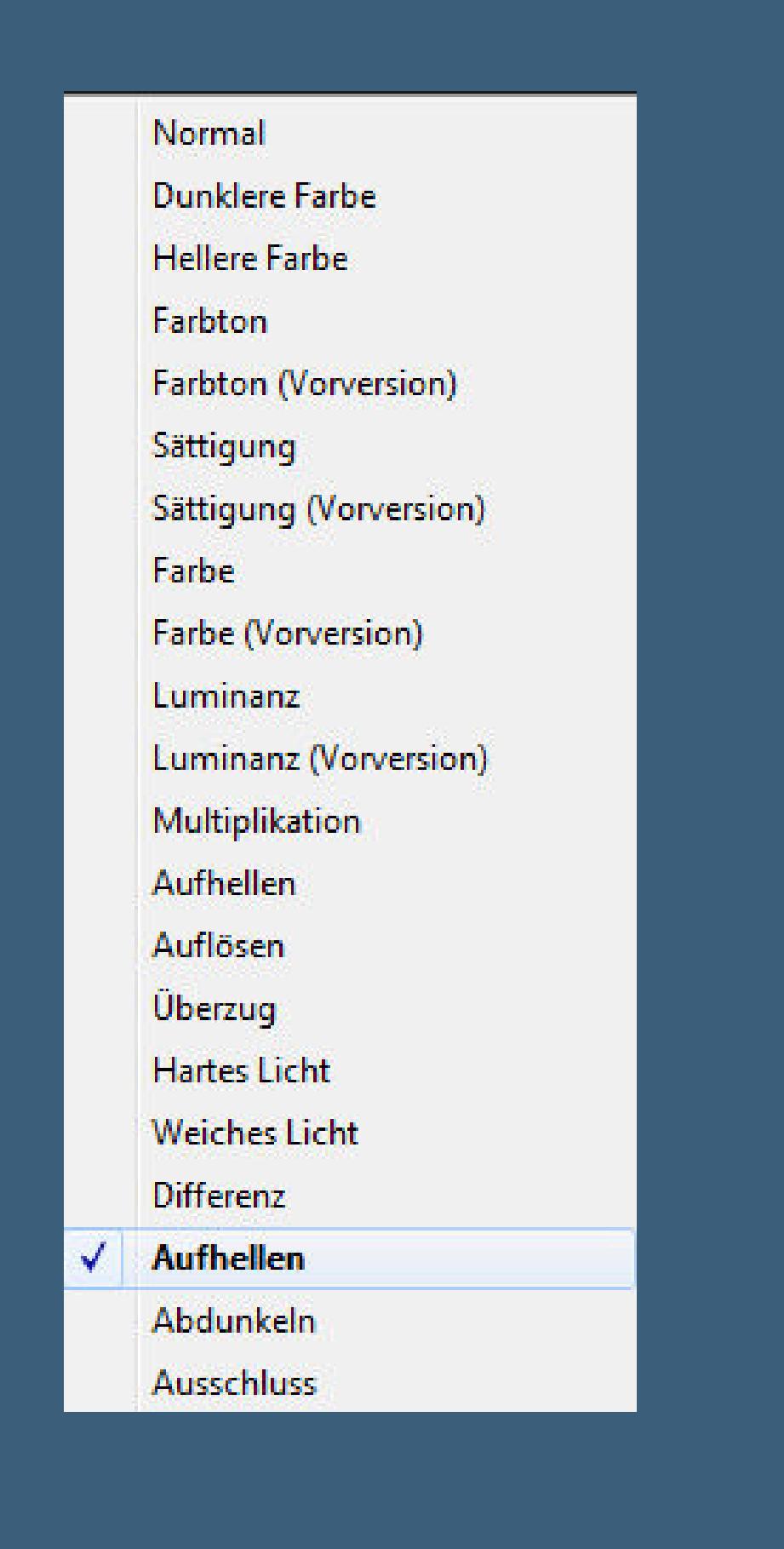

**Punkt 7 Ebene duplizieren–sichtbar zusammenfassen kopieren nochmal Auswahl \*Sel2\_Grace\_Animabelle\* laden 2x einfügen in die Auswahl–Auswahl aufheben**

**Auswahl \*Sel3\_Grace\_Animabelle\* laden**

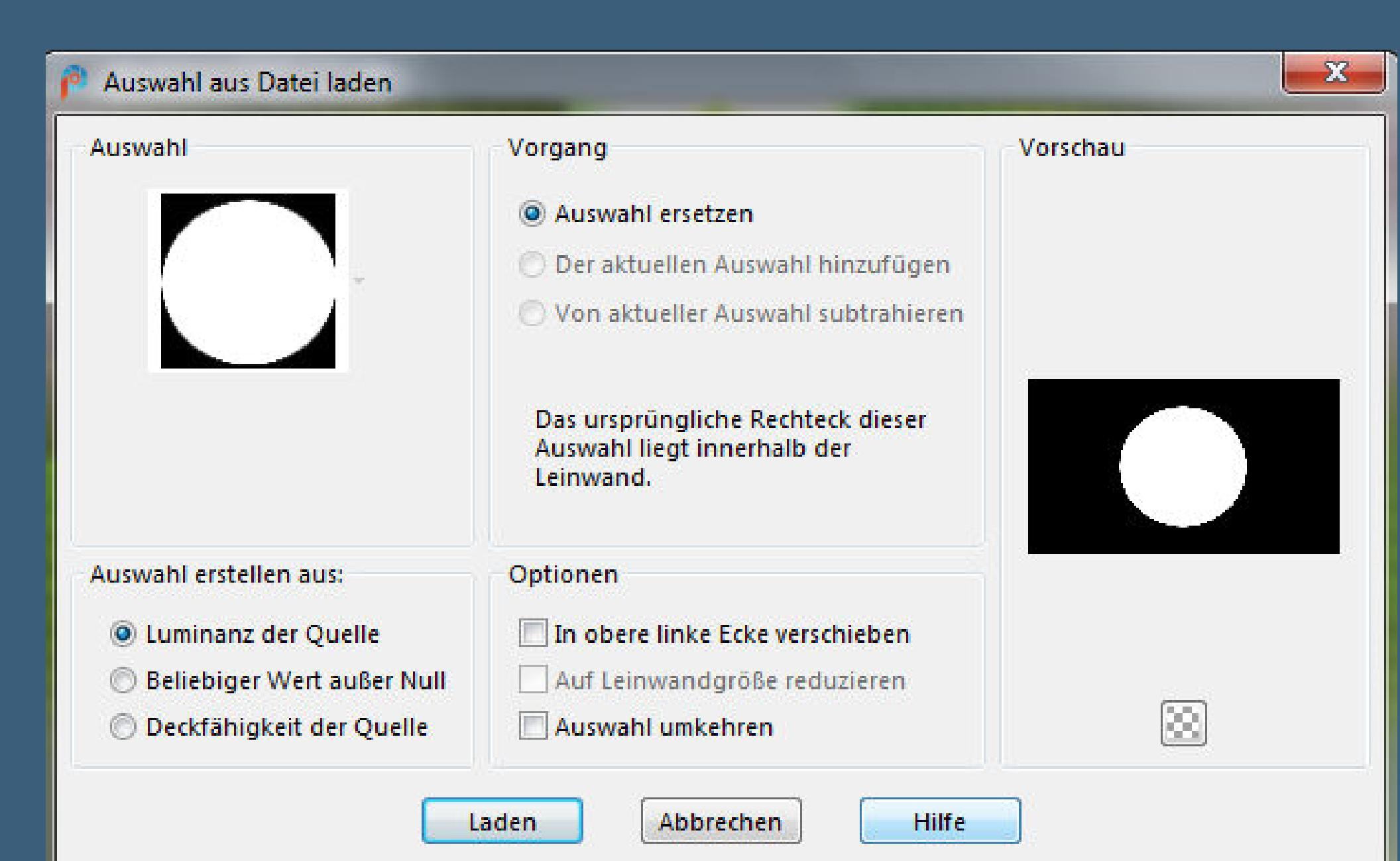

**in Ebene umwandeln Plugins–Alien Skin Eye Candy 5 Impact – Glass**

> Alien Skin | Eye Candy 5 Impact | Glass Edit Filter View Help Settings Basic Lighting Bevel Profile **Factory Settings**  $\Delta$

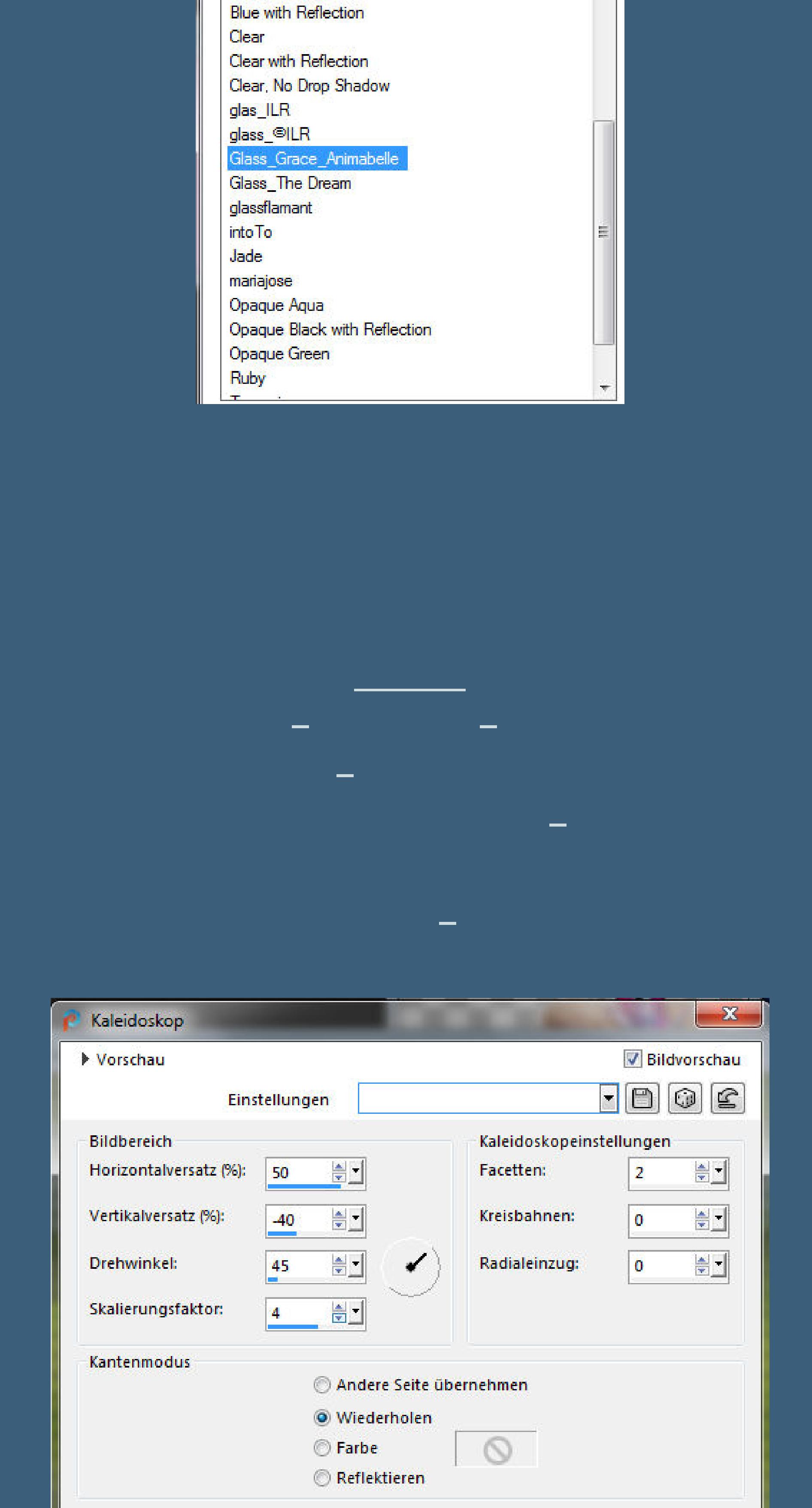

**duplizieren–vertikal spiegeln–nach unten zusammenfassen**

Abbrechen

OK

**Hilfe** 

**Punkt 10**

**Reexionseekte–Spiegelrotation wdh. dreh das ganze Bild nach rechts–kopieren Bild–Leinwandgröße**

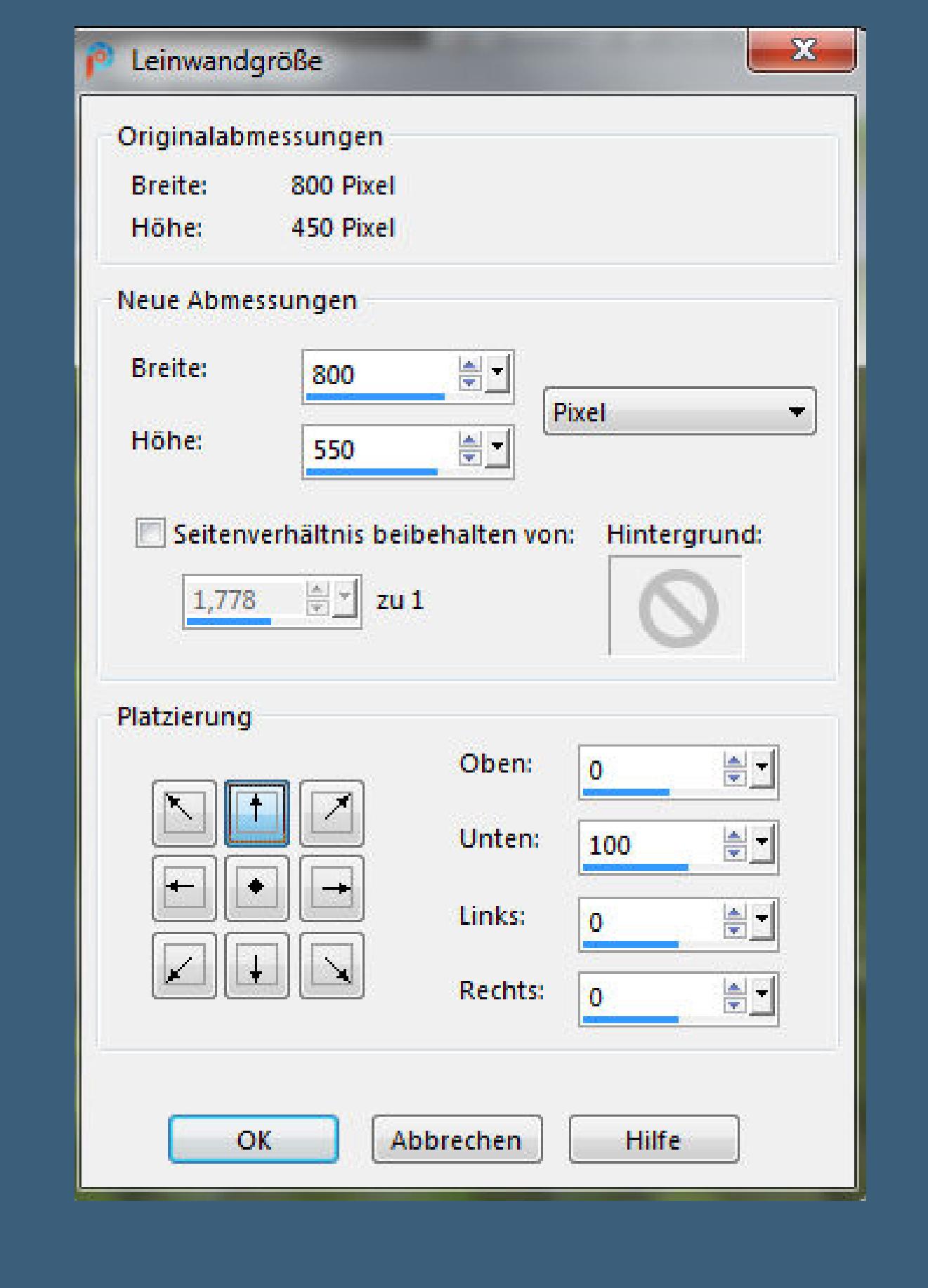

**geh auf die unterste Ebene klicke mit dem Zauberstab in den Rand unten neue Ebene–nach unten schieben–einfügen in die Auswahl**

> **geh eine Ebene höher Schlagschatten -15/0/45/30 Auswahl aufheben geh auf die oberste Ebene Auswahl \*Sel4\_Grace\_Animabelle\* laden**

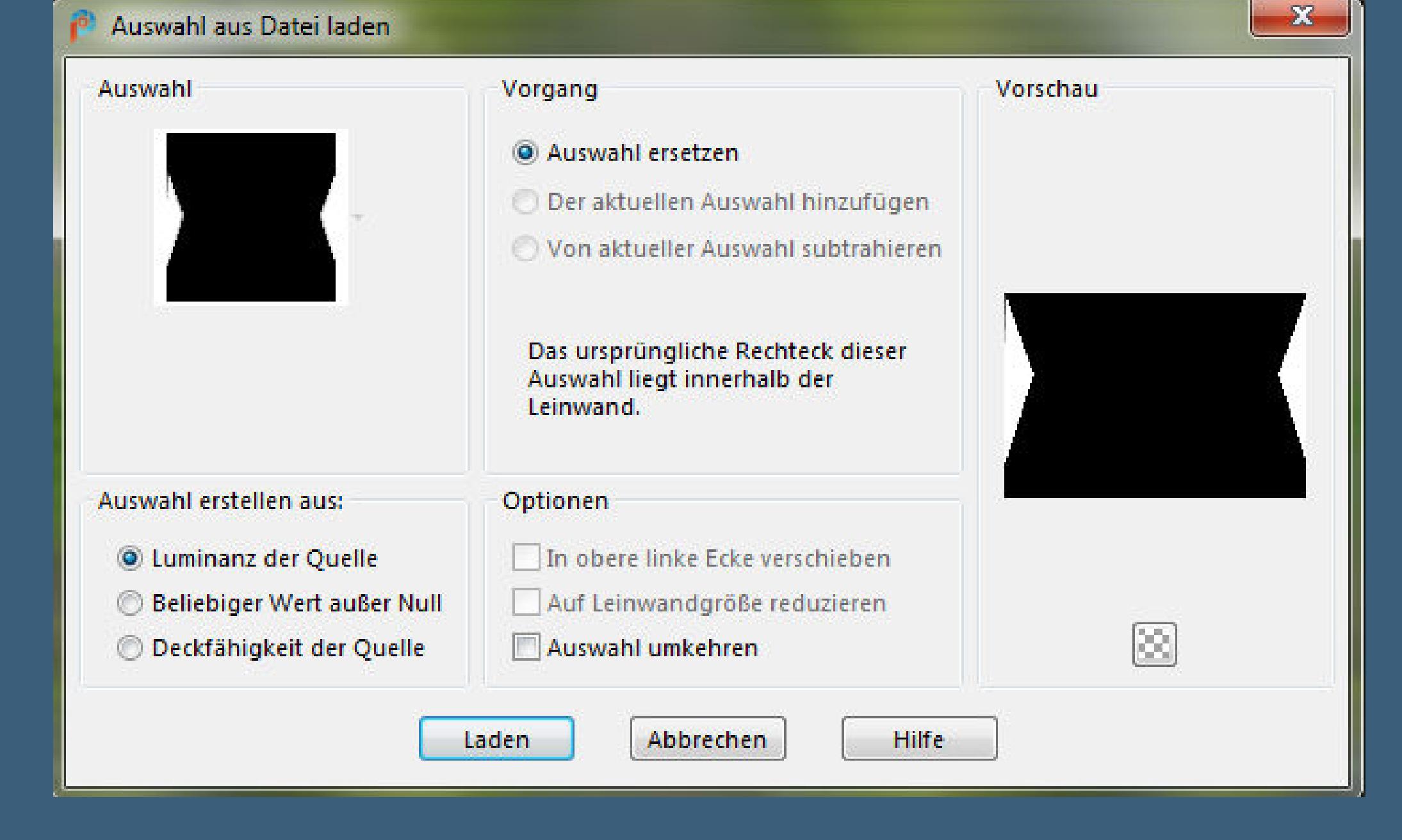

**Punkt 13 Rand hinzufügen–1 Px helle Farbe Auswahl alles Rand hinzufügen–15 Px dunkle Farbe Auswahl umkehren Plugins–Tramages–Pool Shadow Standard Auswahl aufheben**

**Punkt 14 Rand hinzufügen–1 Px helle Farbe Auswahl alles Rand hinzufügen–50 Px dunkle Farbe Auswahl umkehren–in Ebene umwandeln Plugins–Tramages–Pool Shadow Standard Auswahl umkehren Schlagschatten 0/0/100/60 Auswahl aufheben**

**Punkt 15 Bild vertikal spiegeln–nach unten zusammenfassen Plugins–AAA Frames–Foto Frame**

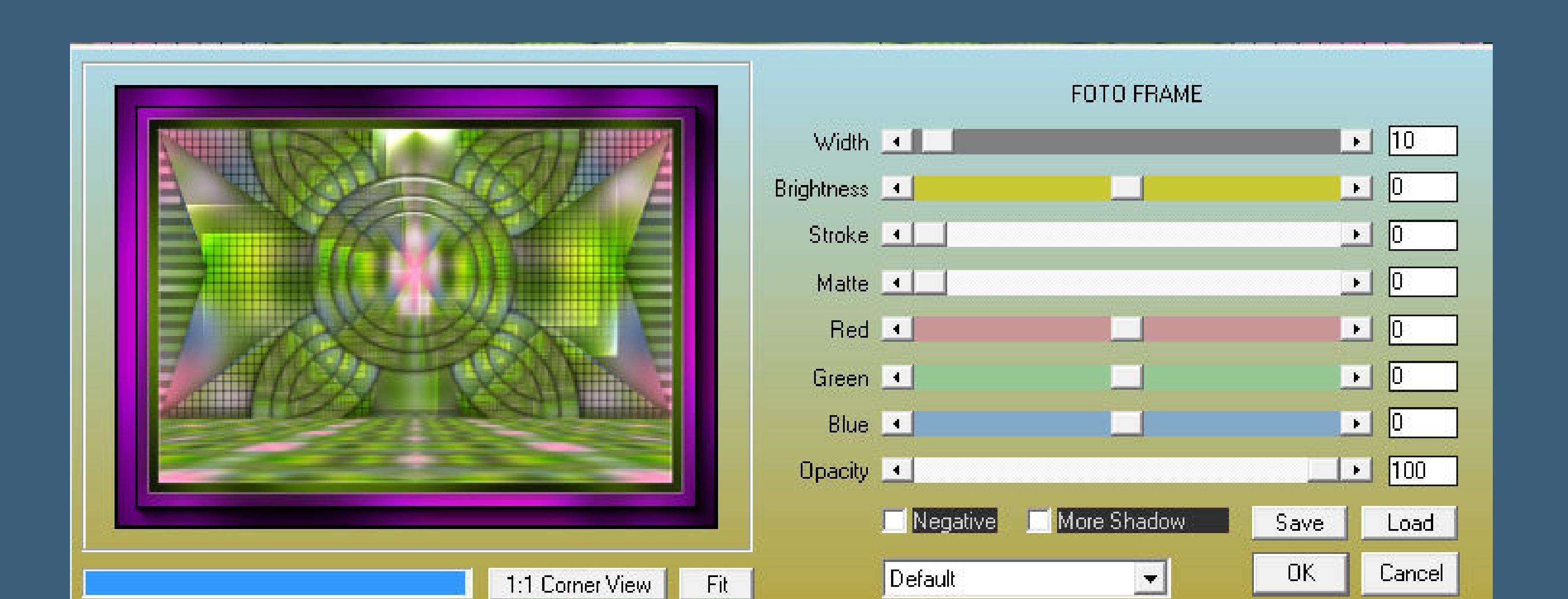

**kopiere deine Dekotube–einfügen auf dein Bild passe die Größe an–scharfzeichnen Schlagschatten 0/0/80/30**

**Punkt 16 Kopiere deine Personentube–einfügen auf dein Bild Größe anpassen–scharfzeichnen Schlagschatten wdh. setz dein WZ und das Copyright aufs Bild zusammenfassen und als jpg speichern.**

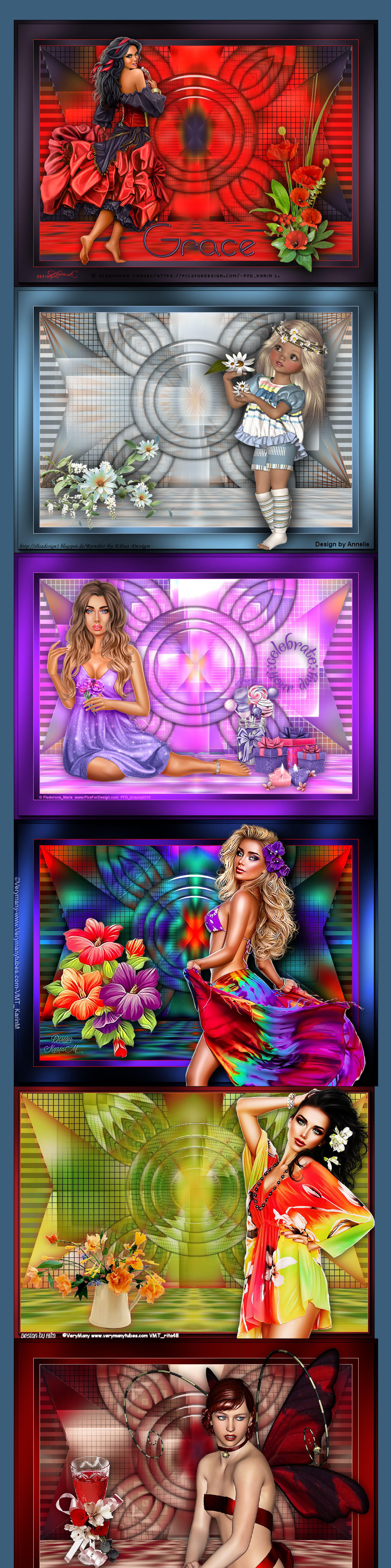